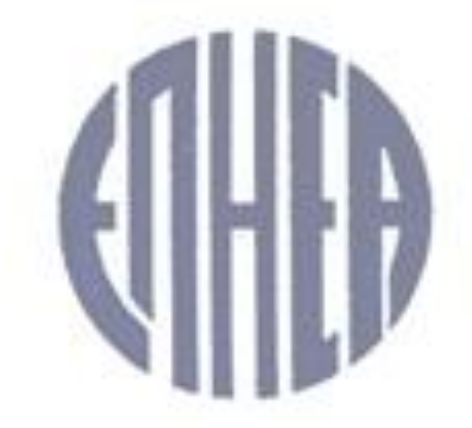

# ΕΝΩΣΙΣ ΠΡΟΣΩΠΙΚΟΥ ΗΜΕΡΗΣΙΩΝ ΕΦΗΜΕΡΙΔΩΝ ΑΘΗΝΩΝ

#### **ΤΑΚΤΙΚΗ ΓΕΝΙΚΗ ΣΥΝΕΛΕΥΣΗ ΟΔΗΓΙΕΣ ΣΥΜΜΕΤΟΧΗΣ**

Για να εισέλθετε στην ζωντανή αναμετάδοση της ΓΣ, παρακαλούμε όπως αρχικά **ΑΠΟΔΕΧΤΕΙΤΕ τους όρους της Τακτικής Γενικής Συνέλευση**ς και εν συνεχεία κάνετε κλικ στον παρακάτω σύνδεσμο της αρχικής σελίδας.

#### **ΓΙΑ ΝΑ ΠΑΡΑΚΟΛΟΥΘΗΣΕΤΕ ΖΩΝΤΑΝΑ ΤΗΝ ΤΑΚΤΙΚΗ ΓΕΝΙΚΗ ΣΥΝΕΛΕΥΣΗ ΠΑΤΗΣΤΕ ΕΔΩ**

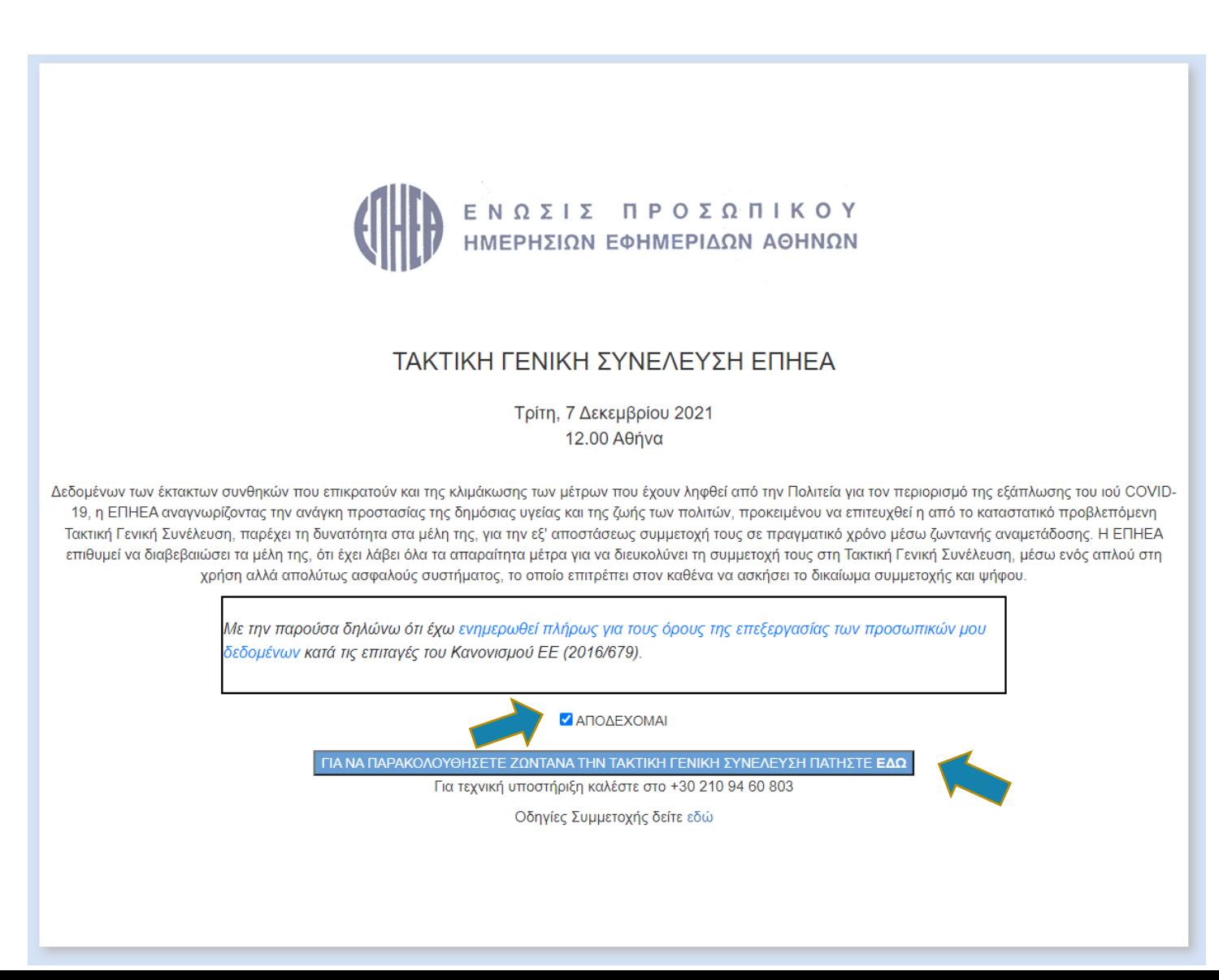

Με την είσοδο σας, θα σας ζητηθεί να καταχωρήσετε τον **Αριθμό Μητρώου της ΕΠΗΕΑ και τα 3 τελευταία ψηφία της Αστυνομικής σας Ταυτότητας ή του Διαβατηρίου σας,** που έχετε δηλώσει στην ΕΠΗΕΑ.

Πατήστε **ΣΥΝΔΕΣΗ** για να συνεχίσετε.

Eάν κάποιο από τα στοιχεία σας είναι λάθος, **ΔΕΝ** θα μπορέσετε να συνδεθείτε και θα εμφανιστεί το παρακάτω μήνυμα.

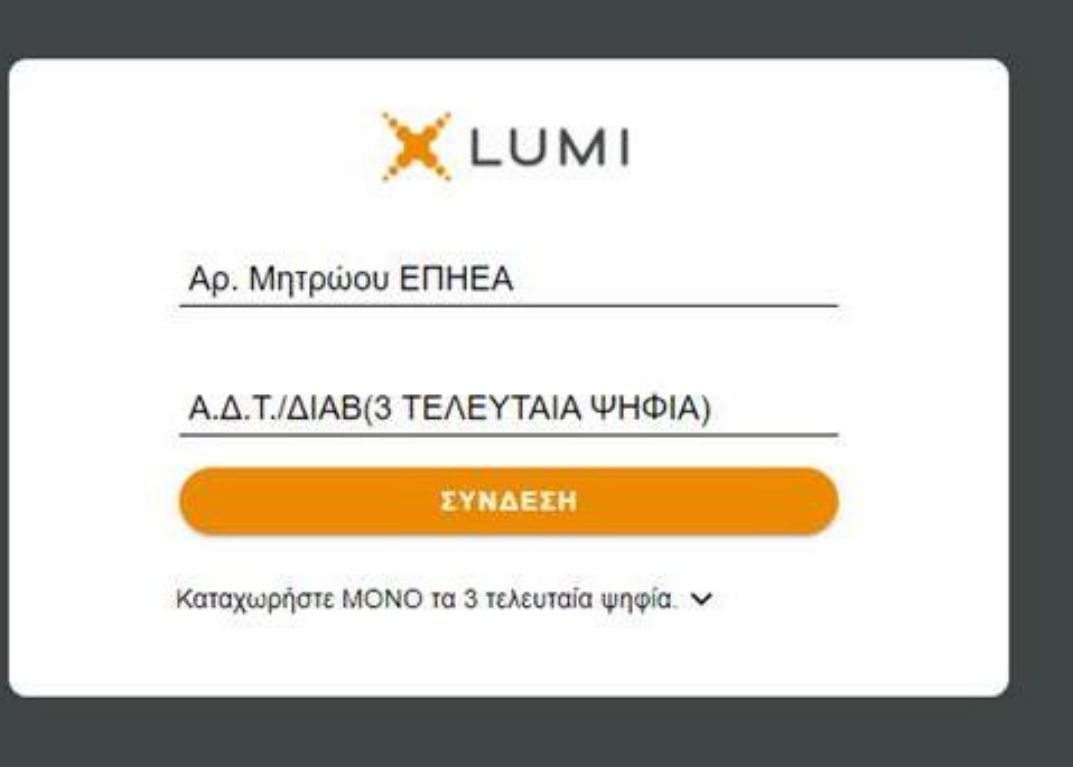

Incorrect Ap. Μητρώου ΕΠΗΕΑ or Α.Δ.Τ./ ΑΡ.ΔΙΑΒ (ΜΟΝΟ ΑΡΙΘΜΟΥΣ)

Στη δεξιά πλευρά της οθόνης θα παρακολουθείτε την Γενική Συνέλευση μόλις αυτή ξεκινήσει, ενώ στην ίδια σελίδα και στην αριστερή πλευρά θα σας ζητηθεί να κάνετε την επιλογή ψήψου για όλα τα θέματα, όταν ανοίξει η διαδικασία της ψηφοφορίας (βλ.παρακάτω).

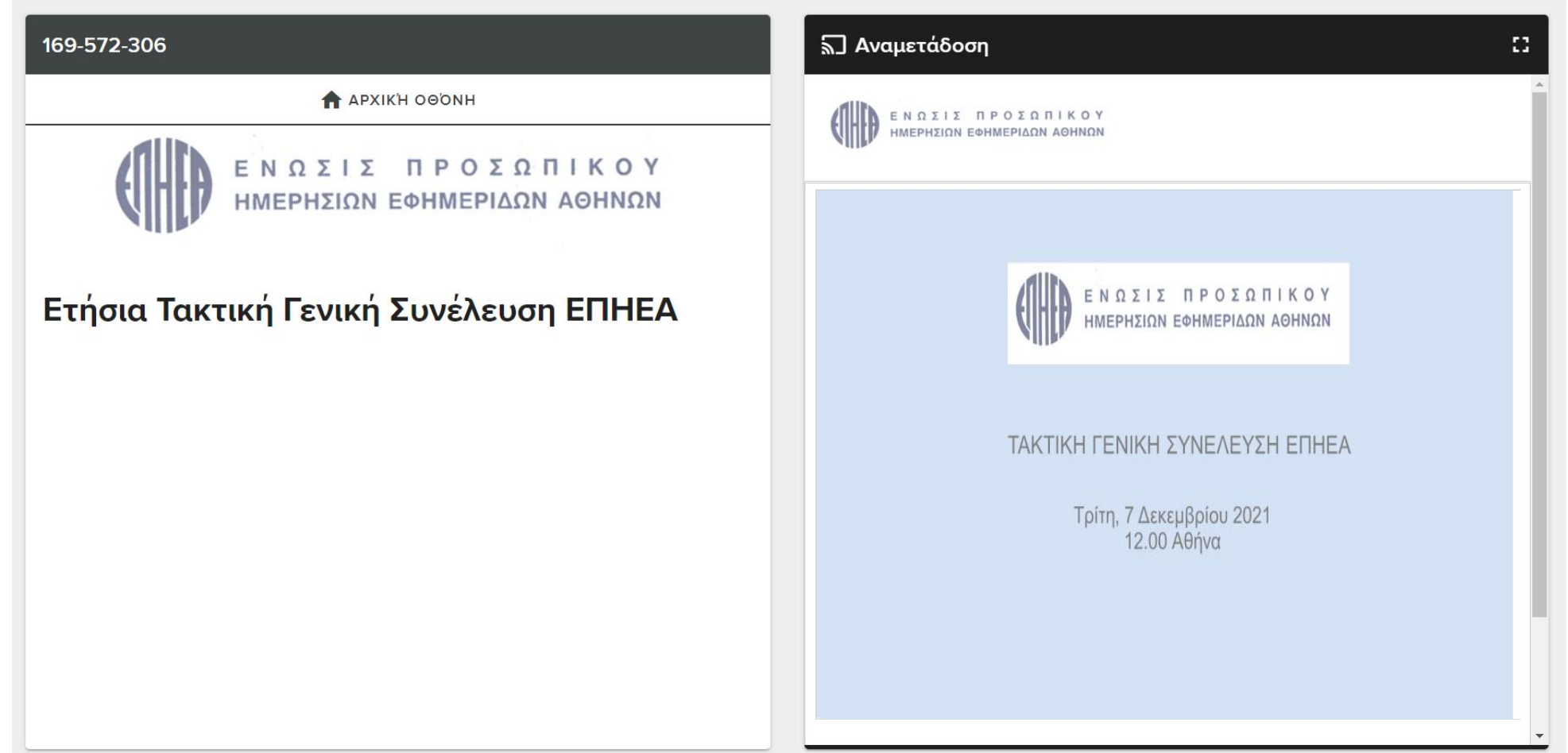

## **ΨΗΦΟΦΟΡΙΑ**

Θα μπορείτε να υποβάλετε την ψήψο σας (ΝΑΙ, ΟΧΙ, ΛΕΥΚΟ) ανά θέμα. Με την επιλογή της ψήφου σας, θα εμφανιστεί το μήνυμα **ΠΑΡΑΛΑΒΗ ΨΗΦΟΥ. Δεν χρειάζεται να κάνετε κάποια άλλη ενέργεια**, **η ψήφος σας έχει καταμετρηθεί**. Σε περίπτωση υποβολής λανθασμένης ψήφου εκ παραδρομής, θα έχετε την δυνατότητα να την ακυρώσετε και να υποβάλετε νέα, μέχρι την λήξη της ψηφοφορίας. Την έναρξη της ψηφοφορίας θα κηρύξει ο

Πρόεδρος της Γ.Σ.

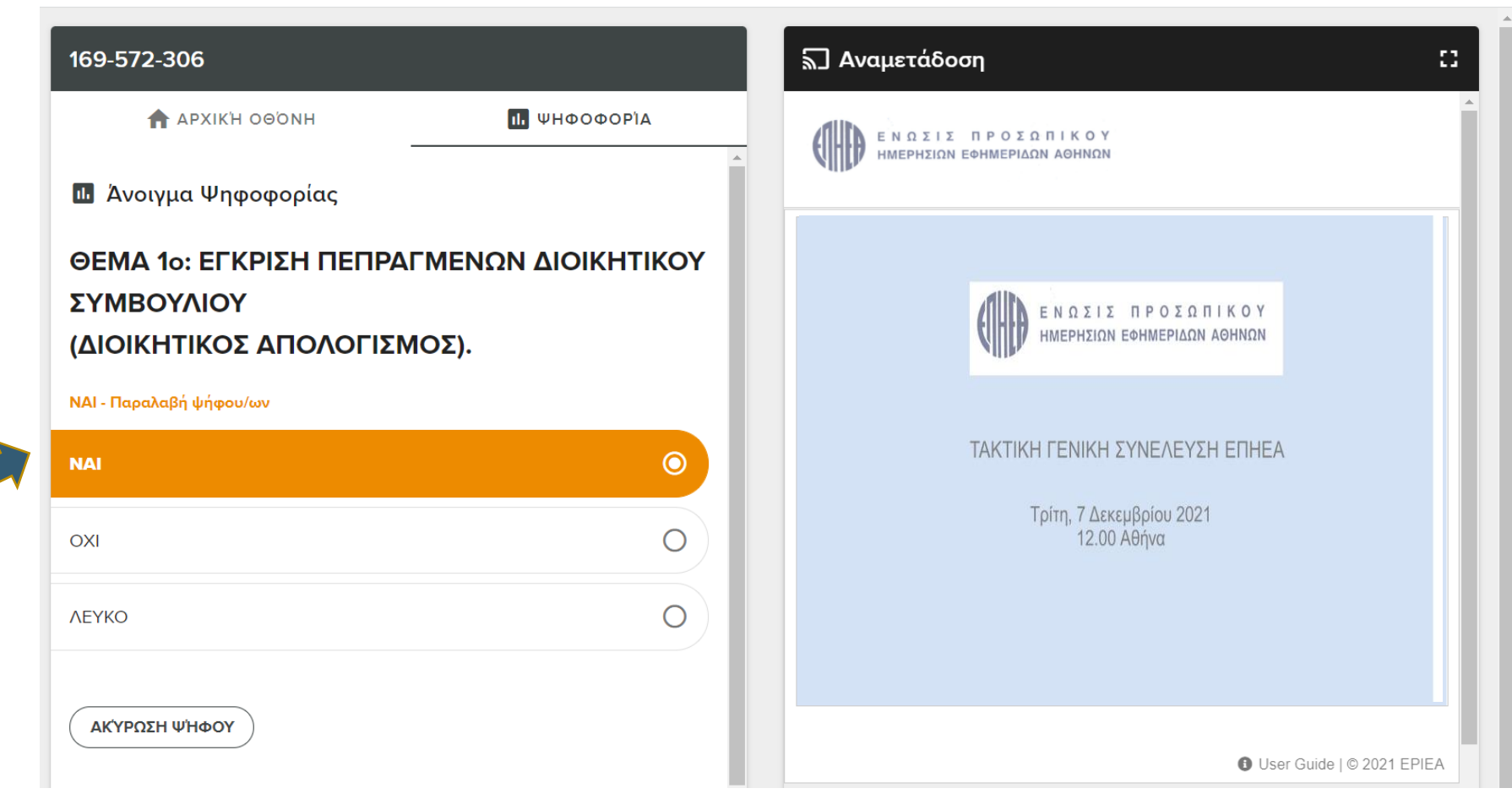

## **ΨΗΦΟΦΟΡΙΑ**

**Για την Εκλογή Εφορευτικής Επιτροπής ψηφίζονται μέχρι 2 άτομα.**

(Επιλέξτε μέχρι 2 επιλογές και πατήστε **ΑΠΟΣΤΟΛΗ**).

Εκλέγονται δύο (2) τακτικά μέλη και δύο (2) αναπληρωματικά μέλη.

Σε περίπτωση μη ορισμού δικαστικού αντιπροσώπου, τρίτο μέλος της Εφορευτικής Επιτροπής εκλέγεται το πρώτο αναπληρωματικό μέλος.

Οι οικονομικές καταστάσεις και όλα τα απαραίτητα αρχεία θα εμφανίζονται καθ'όλη την διάρκεια στην αριστερή σας οθόνη στο παρακάτω εικονίδιο. Θα είναι σε pdf μορφή και θα μπορείτε να τα κατεβάσετε ή να τα εκτυπώσετε. Πατήστε στην αρχική οθόνη για να επιστρέψετε.

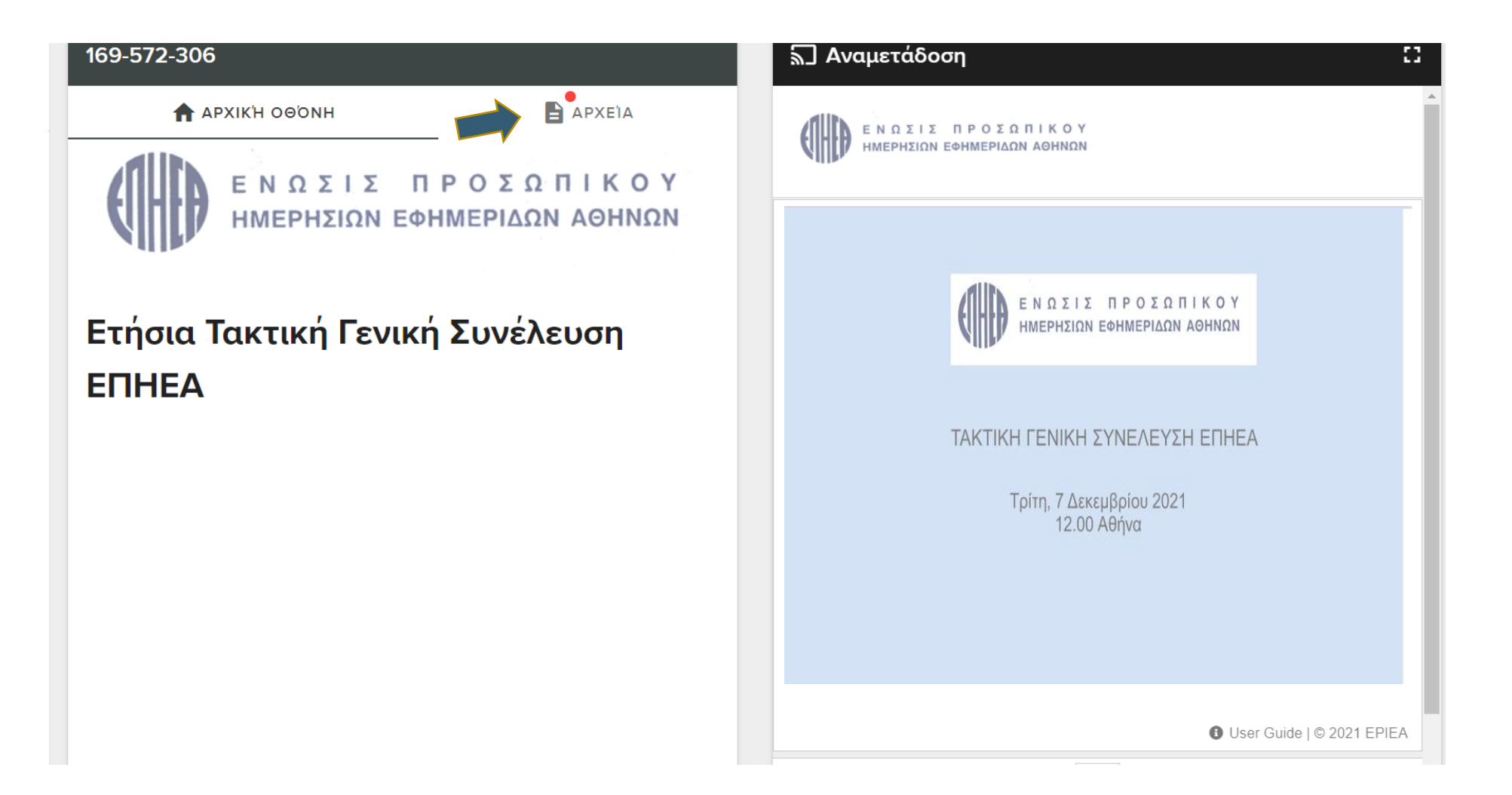

### **ΛΙΣΤΑ ΟΜΙΛΗΤΩΝ**

Παρακαλούμε όπως μπείτε στον παρακάτω σύνδεσμο δεξιά της αρχικής οθόνης για να προστεθείτε στην λίστα των ομιλητών. Η λίστα των ομιλητών θα εμφανίζεται στην αριστερή σας οθόνη και θα ανανεώνεται αυτόματα κατά την διάρκεια των ομιλιών.ΝΩΣΙΣ ΠΡΟΣΩΠΙΚΟΥ ΗΜΕΡΗΣΙΩΝ ΕΦΗΜΕΡΙΔΩΝ ΑΘΗΝΩΝ

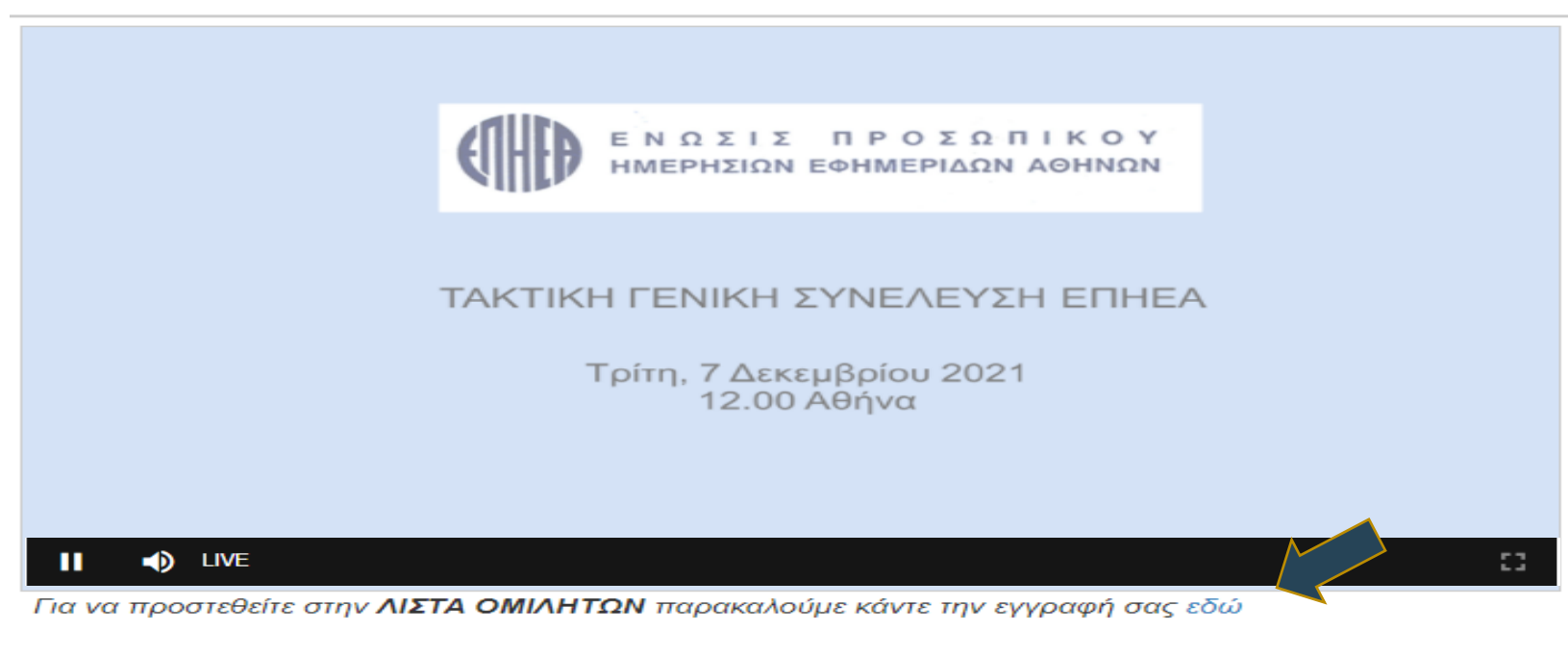

#### <u>Όταν έρθει η σειρά σας:</u>

Εάν έχετε επιλέξει **μέσω τηλεφώνου**, θα σας καλέσουμε για να μιλήσετε. Παρακαλούμε βάλτε σε σίγαση το που εμφανίζεται στην παραπάνω οθόνη, για να ακούγεται καθαρά η ερώτηση σας. **εικονίδιο**  $\bullet$ 

Εάν έχετε επιλέξει **μέσω βίντεο**, θα σας καλέσουμε για να πατήσετε εδώ και να σας συνδέσουμε στη ΓΣ. Κατά την ομιλία σας μέσω βίντεο ενεργοποιείται αυτόματα η σίγαση. Μόλις ολοκληρώσετε την ομιλία σας, παρακαλούμε ενεργοποιήστε το και πάλι για να ακούσετε την ΓΣ.

Για τεχνική υποστήριξη καλέστε στο: +30 210 94 60 803

### **ΕΓΓΡΑΦΗ ΣΤΗ ΛΙΣΤΑ ΟΜΙΛΗΤΩΝ**

Παρακαλούμε καταχωρήστε ορθά τα στοιχεία σας και επιλέξτε τον επιθυμητό τρόπο για να θέσετε την ερώτηση σας ή να τοποθετηθείτε.

ΕΝΩΣΙΣ ΠΡΟΣΩΠΙΚΟΥ **HMEPHTION FOHMEPIAON AGHNO** 

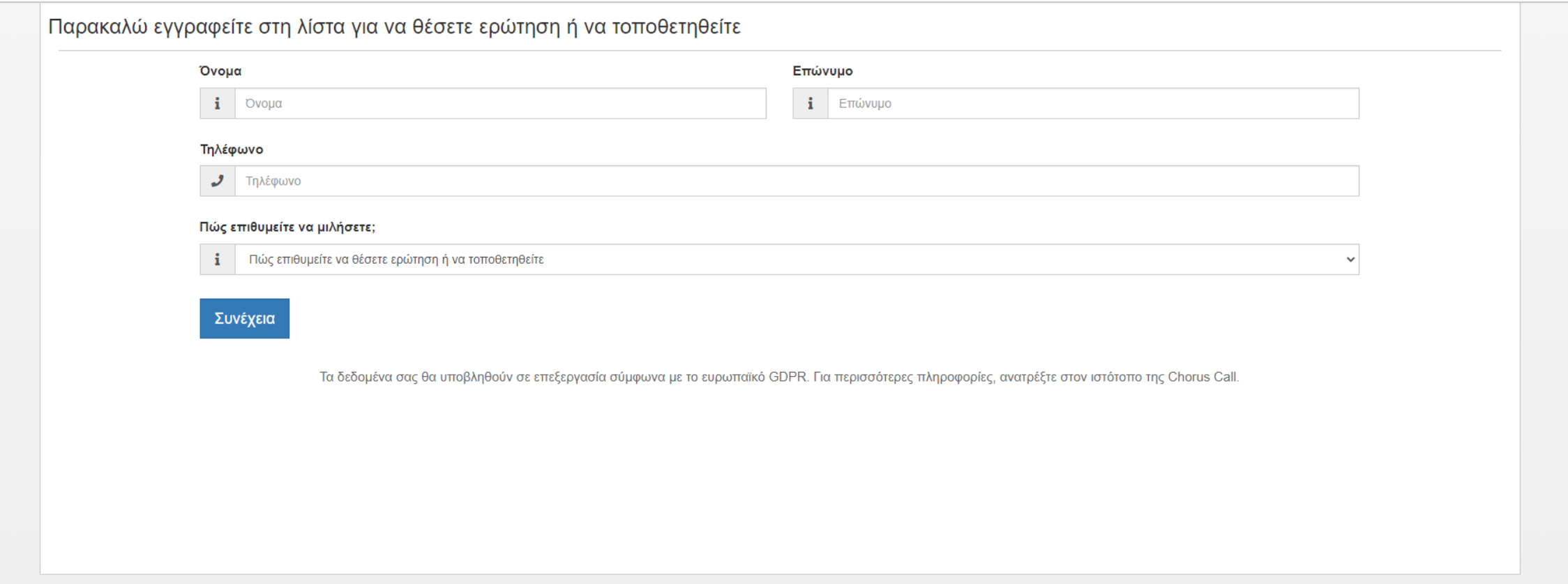

Μόλις εμφανιστεί το παρακάτω παράθυρο, η εγγραφή σας έχει ολοκληρωθεί και παρακαλείστε να κλείσετε το παράθυρο για να επιστρέψετε στην ζωντανή αναμετάδοση

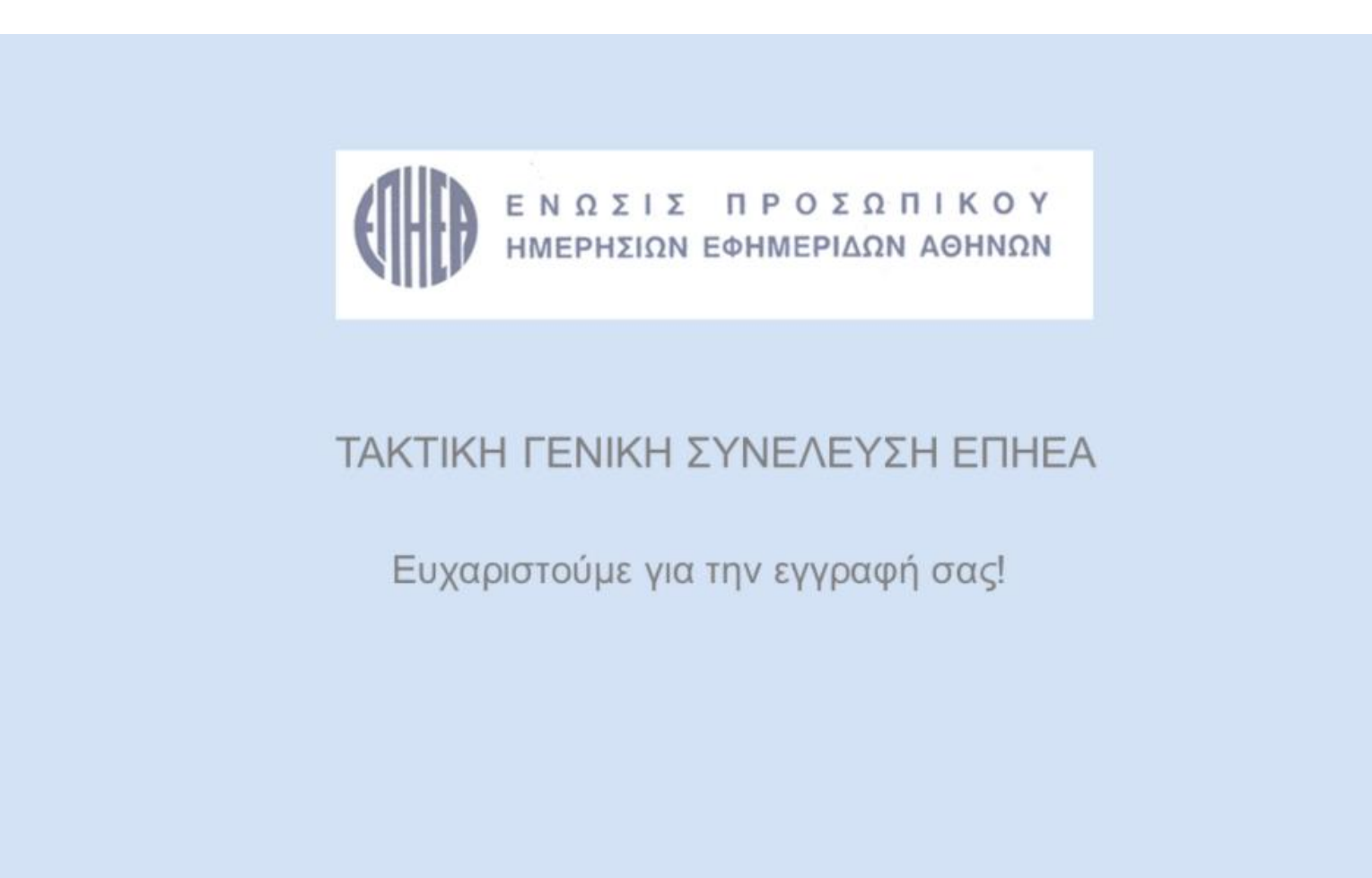

ΠΑΡΑΚΑΛΟΥΜΕ ΚΛΕΙΣΤΕ ΤΟ ΠΑΡΑΘΥΡΟ ΓΙΑ ΝΑ ΕΠΙΣΤΡΕΨΕΤΕ ΣΤΗΝ ΖΩΝΤΑΝΗ ΑΝΑΜΕΤΑΔΟΣΗ

## **ΣΥΝΔΕΣΗ ΜΕΣΩ ΤΗΛΕΦΩΝΟΥ**

Eάν έχετε επιλέξει το **τηλέφωνο** για να μιλήσετε, ο operator θα σας καλέσει πίσω στο τηλέφωνο που έχετε δηλώσει μόλις έρθει η σειρά σας, βάσει λίστας ομιλητών για να σας συνδέσει στην ζωντανή αναμετάδοση. Θα είστε σε κατάσταση σίγασης μέχρι να έρθει η στιγμή να υποβάλετε την ερώτηση σας ή να κάνετε την τοποθέτηση σας. Ο operator θα σας ενημερώσει αναλόγως και όταν έρθει η σειρά σας, θα σας συνδέσει απευθείας με την Γ.Σ. Παρακαλούμε βάλτε σε **σίγαση (Mute**) την παρουσίαση για να ακούγεται καθαρά η ομιλία σας (βλ.παρακάτω).

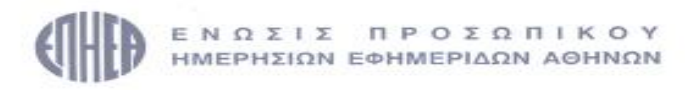

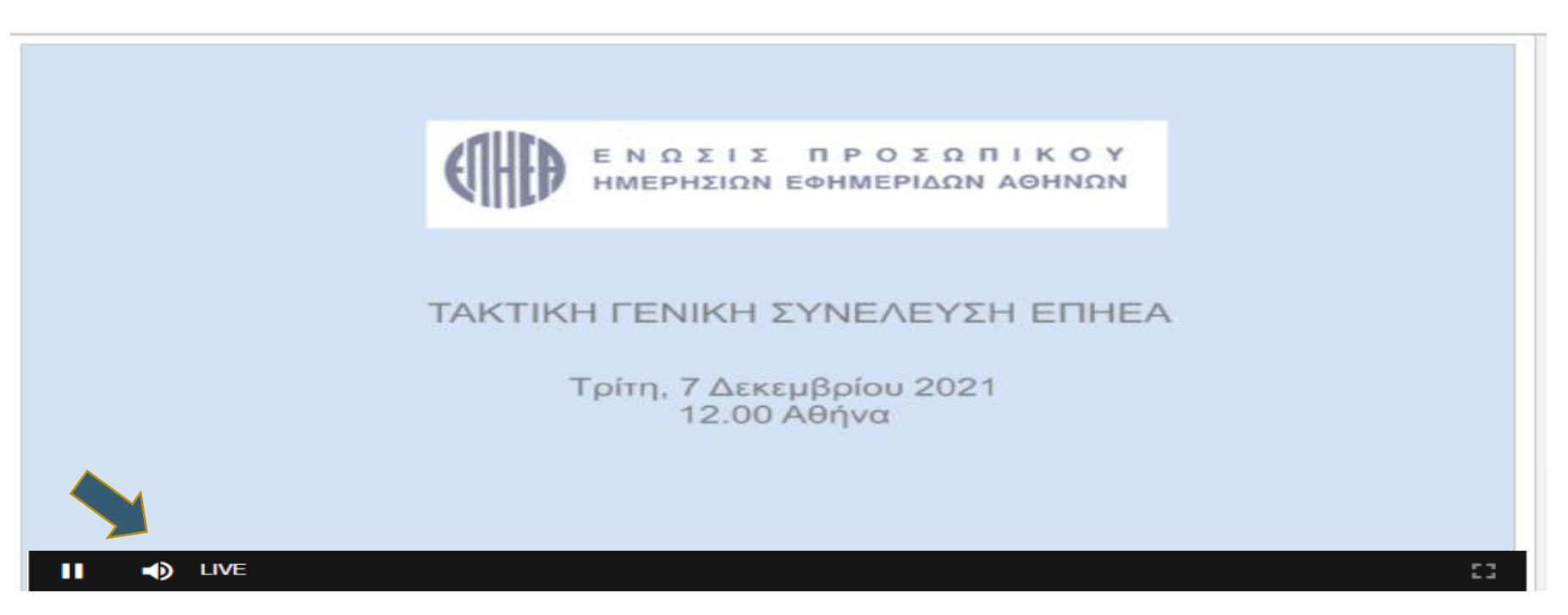

## **ΣΥΝΔΕΣΗ ΜΕΣΩ ΒΙΝΤΕΟ**

Εφόσον έχετε εγγραφεί στην λίστα των ομιλητών και έχετε επιλέξει να συνδεθείτε μέσω **βίντεο**, θα σας καλέσει με την σειρά ο operator και θα σας δώσει οδηγίες για να πατήσετε αρχικά στο σύνδεσμο που θα υπάρχει στην οθόνη σας για να συνδεθείτε στην πλατφόρμα του C-Meeting. Μόλις πατήσετε το σύνδεσμο, **αυτόματα** η παρουσίαση θα τεθεί σε κατάσταση σίγασης **(Mute**) ώστε να ακουστεί καθαρά η ομιλία σας.

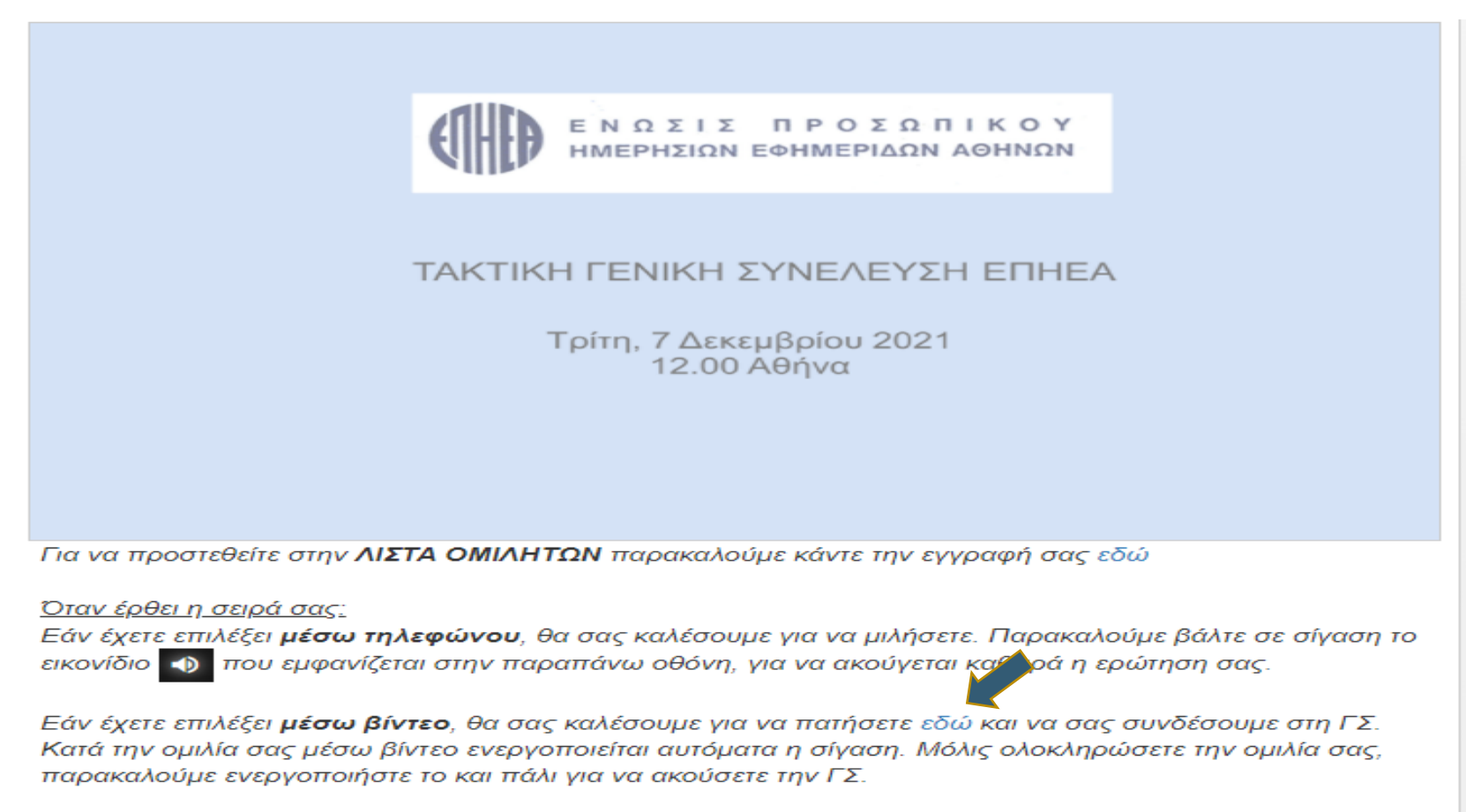

Για τεχνική υποστήριξη καλέστε στο: +30 210 94 60 803

Μόλις πατήσετε την σύνδεση μέσω βίντεο θα εμφανιστεί αυτή η σελίδα. Προτείνεται πριν την καταχώρηση των στοιχείων σας (όνομα, επίθετο) όπως κάνετε κλικ στο κάτω δεξί μέρος της σελίδας **' test my device'** για να τεστάρετε τον εξοπλισμό και την σύνδεση σας πριν σας δωθεί ο λόγος.

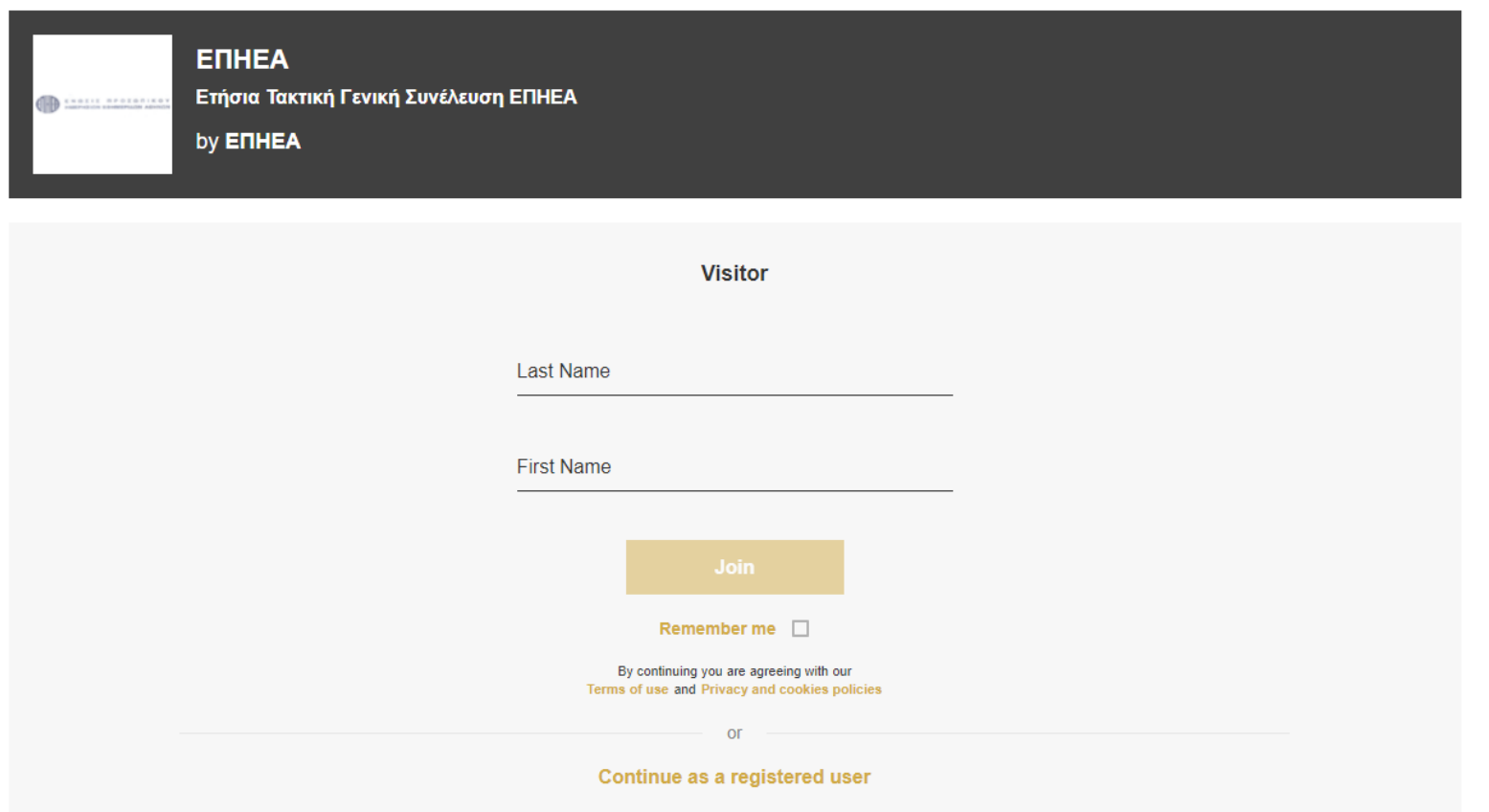

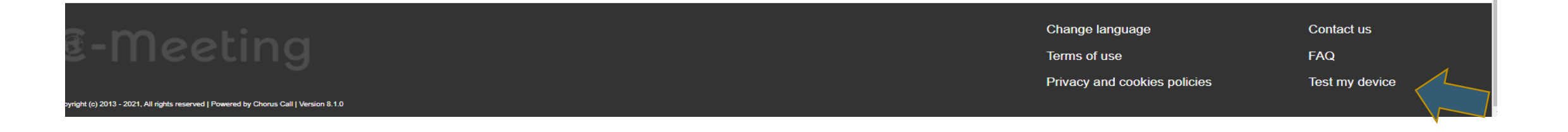

Παρακαλούμε όπως επιλέξετε τα σημεία που εμφανίζονται παρακάτω για να βεβαιωθείτε ότι το μικρόφωνο, η κάμερα, τα ηχεία και το δίκτυο λειτουργούν ομαλά. Εν συνεχεία, επιστρέψτε στην προηγούμενη οθόνη καταχωρήστε τα στοιχεία σας και πατήστε **join.**

#### **Device Settings**

Select your default audio and video devices

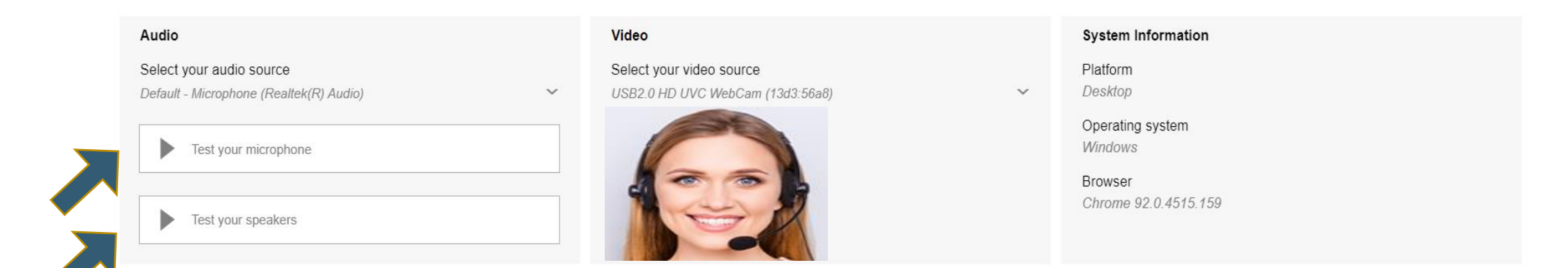

#### **Network Test**

Anonymous data on your connection will be sent to our support team to improve the service

By continuing you are agreeing with our Terms of use and Privacy and cookies policies

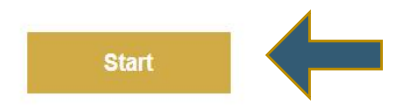

Πατήστε το ΄χεράκι΄ πάνω στην μπάρα για να ζητήσετε τον λόγο. Το χεράκι θα αλλάξει χρώμα σε άσπρο (βλ.παρακάτω).

Ο operator μόλις δει το ' χεράκι' πατημένο, θα σας συνδέσει με την ΓΣ ανακοινώνοντας το όνομα σας.

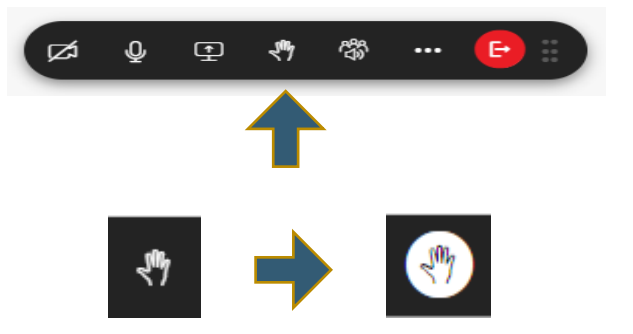

Μόλις εμφανιστεί το παρακάτω παράθυρο πατήστε **΄continue'** για να συνεχίσετε. Βεβαιωθείτε ότι η μπάρα του video είναι ενεργή (οn).

Q&A

It is now your turn to talk! Your microphone will be turned on and you will be able to talk. Video O **CONTINUE** 

Μόλις ολοκληρώσετε την ομιλία σας, παρακαλούμε πατήστε στο κόκκινο εικονίδιο για να βγείτε από την βιντεοδιάσκεψη, και να επιστρέψετε στην ζωντανή αναμετάδοση της ΓΣ. **Μην ξεχάσετε να ανοίξετε πάλι τον ήχο!!!**

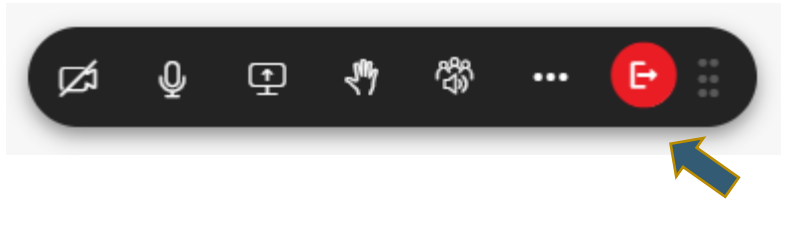

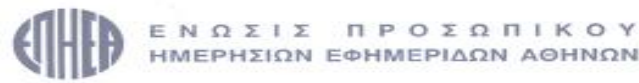

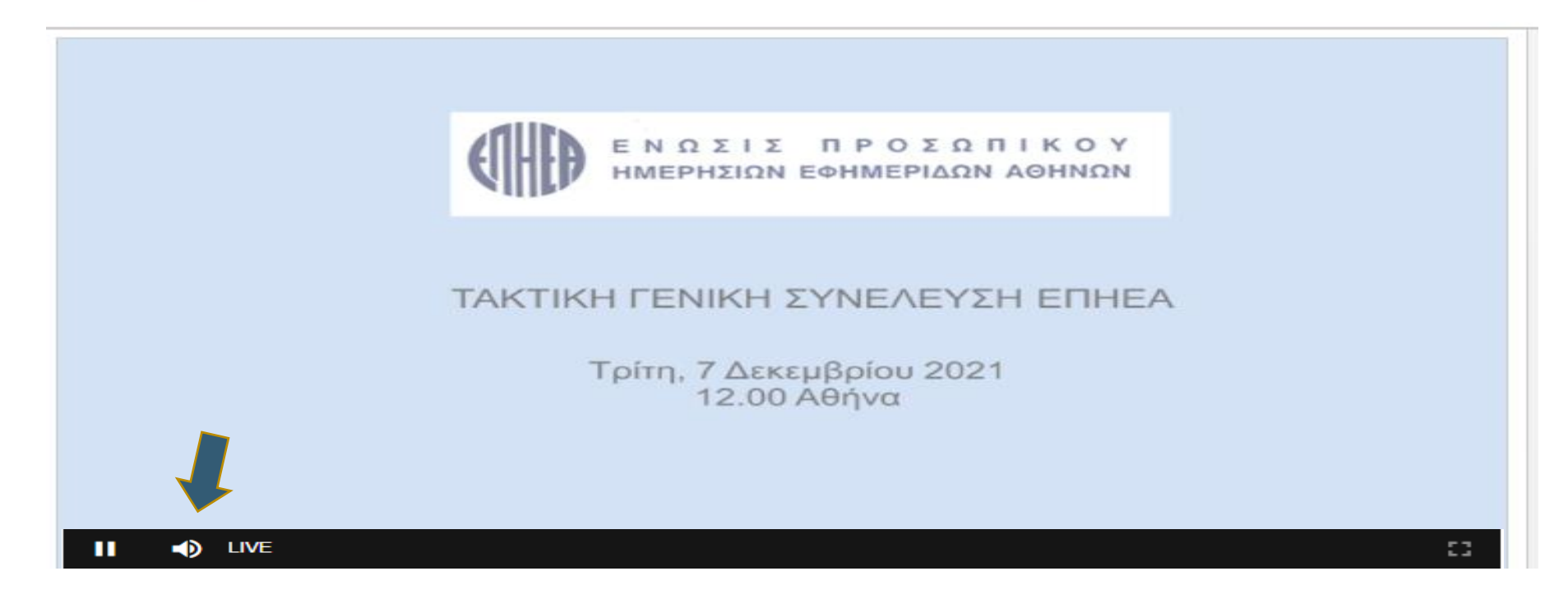

### **ΤΕΧΝΙΚΗ ΥΠΟΣΤΗΡΙΞΗ**

Για τεχνική υποστήριξη αναφορικά με την σύνδεση σας στην ζωντανή αναμετάδοση καλέστε στο: **210 94 60 803**

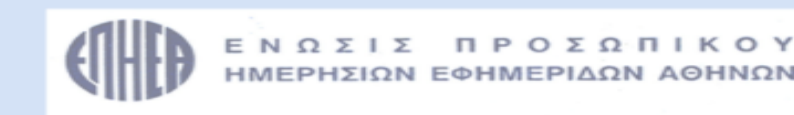

#### ΤΑΚΤΙΚΗ ΓΕΝΙΚΗ ΣΥΝΕΛΕΥΣΗ ΕΠΗΕΑ

Τρίτη, 7 Δεκεμβρίου 2021  $12.00$  Αθήνα

Για να προστεθείτε στην ΛΙΣΤΑ ΟΜΙΛΗΤΩΝ παρακαλούμε κάντε την εγγραφή σας εδώ

Όταν έρθει η σειρά σας:

Εάν έχετε επιλέξει **μέσω τηλεφώνου**, θα σας καλέσουμε για να μιλήσετε. Παρακαλούμε βάλτε σε σίγαση το εικονίδιο (b) που εμφανίζεται στην παραπάνω οθόνη, για να ακούγεται καθαρά η ερώτηση σας.

Εάν έχετε επιλέξει **μέσω βίντεο**, θα σας καλέσουμε για να πατήσετε εδώ και να σας συνδέσουμε στη ΓΣ. Κατά την ομιλία σας μέσω βίντεο ενεργοποιείται αυτόματα η σίγαση. Μόλις ολοκληρώσετε την ομιλία σας, παρακαλούμε ενεργοποιήστε το και πάλι για να ακούσετε την ΓΣ.

Για τεχνική υποστήριξη καλέστε στο: +30 210 94 60 803

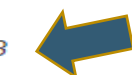

Για θέματα που αφορούν τα προσωπικά σας στοιχεία **(Aριθμό Μητρώου ΕΠΗΕΑ, Α.Δ.Τ ή Αριθμό Διαβατηρίου)** παρακαλούμε καλέστε στην ΕΠΗΕΑ στα τηλέφωνα **210 3624420, 210 3641942,** υπεύθυνοι: κα Πηνελόπη Καταγή, κ. Βαγγέλης Βλάχος.

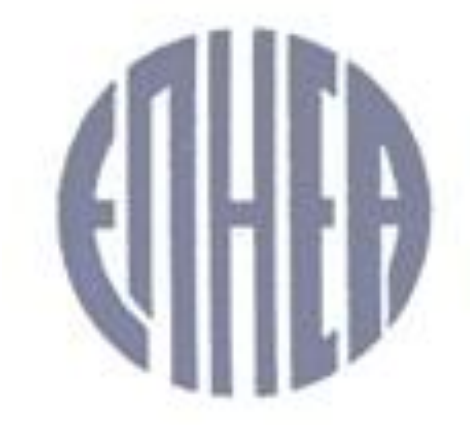

# ΕΝΩΣΙΣ ΠΡΟΣΩΠΙΚΟΥ ΗΜΕΡΗΣΙΩΝ ΕΦΗΜΕΡΙΔΩΝ ΑΘΗΝΩΝ

#### **ΣΑΣ ΕΥΧΑΡΙΣΤΟΥΜΕ ΓΙΑ ΤΗΝ ΣΥΜΜΕΤΟΧΗ ΣΑΣ**